## アルトリン アルティックス アルティックス アルティックス アルトリア アルトリア アルトリア アルトリア アルトリア アルトリア アルトリア アルトリア アルトリア アルトリア アルトリア アルトリア アルトリア アル<br>アルトリア マイナルライター アルトリア アルトリア アルトリア アルトリア アルトリア アルトリア アルトリア アルトリア アルトリア アルトリア アルトリア アルトリア アルトリア アルトリア アルトリア アルト **Word 作って覚える** Word 2007/2010の操作手順を解説します

### **第6回 仕上げのワザで文書をグレードアップする**

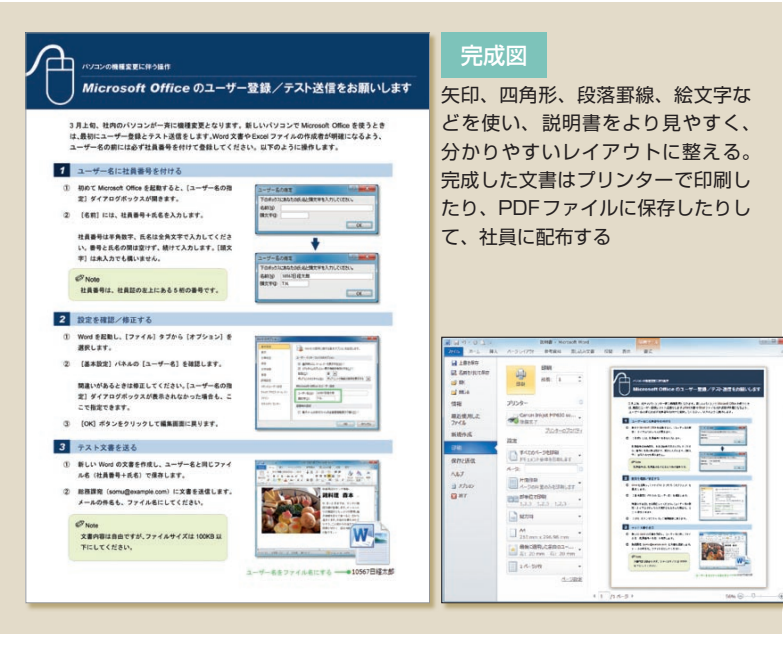

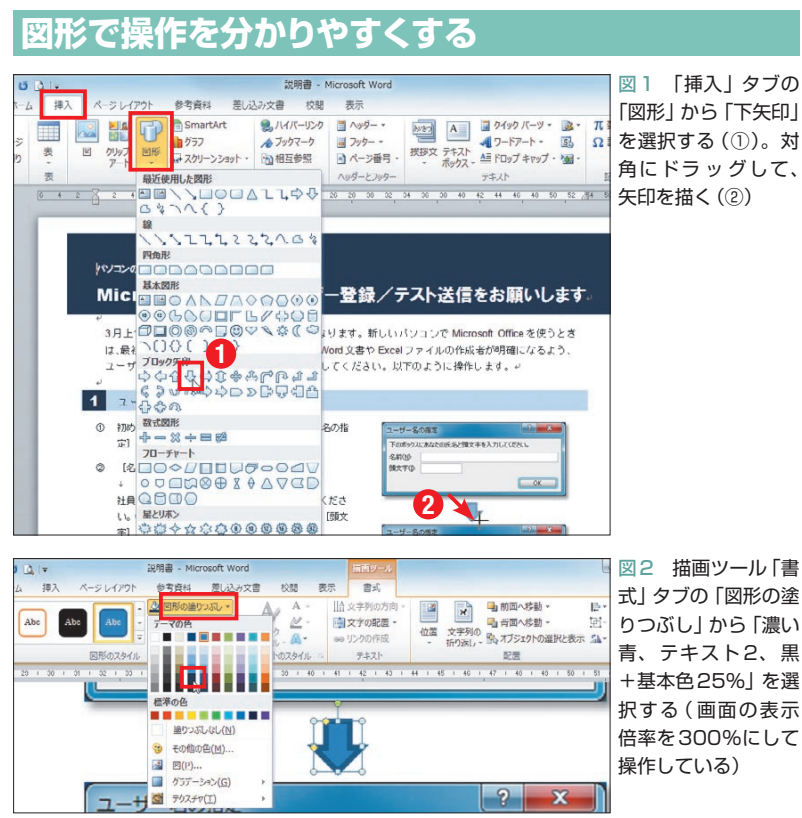

 画面ショットに矢印や枠線を付けると、説 明はより親切になる。Wordの図形機能を使 えば、描画は簡単。操作方法を紹介しよう。 今回はさらに、絵文字や罫線でタイトルを装 飾する。堅い印象になりがちな説明書を、取 っ付きやすい文書に仕上げよう。

 前回までの作業で、説明書の文章と画面 ショットは全て入力できた。今回は、内容 をより明確に伝えるための工夫をしていこ う。まずは矢印と四角形を使って、操作の 流れや、ダイアログボックス内の設定場所 をハッキリさせる。

### **矢印と四角形を補足説明に使う**

 では、作業を始めよう。説明書の最初の 手順では、操作前と操作後の画面を縦に並 べている。この間に矢印を描くため、まず 「挿入」タブの「図形」から 3 (下矢印)を選 択する(図1の①)。この「下矢印」は、幅 のあるブロック矢印だ。描くときは、矢印 の左上から右下へ対角にドラッグする(図1  $\mathcal{O}(2)$ 

 矢印の色は、描画ツール「書式」タブで 変更できる。ここでは「図形の塗りつぶし」 をクリックし、パレットから「濃い青、テ キスト2、黒+基本色25%」を選択した(図 2)。周囲の線は不要なので、「図形の枠線」 をクリックし、「線なし」を選択する(図3)。 画面の表示倍率は適宜調整しよう。サイズ や形状を変えるときは、拡大した方が作業 しやすい。

サイズは周囲のハンドルをドラッグして

日経パソコン 2011.3.28 **77**

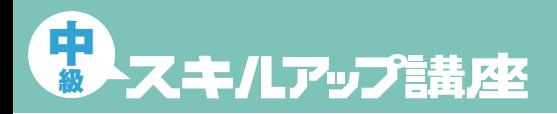

日経パソコン Online http://pc.nikkeibp.co.jp/npc/

記事に関連したファイルを、「読者向けページ」からダウンロードできます

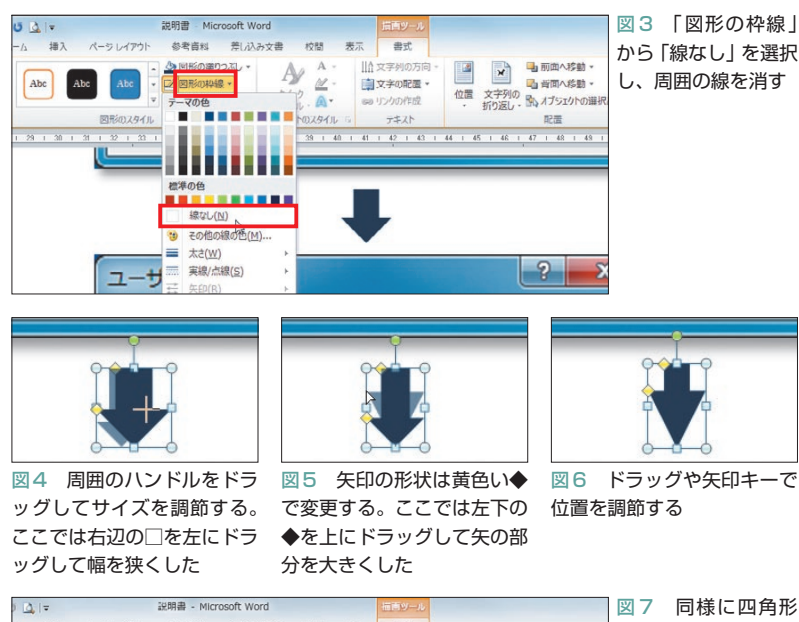

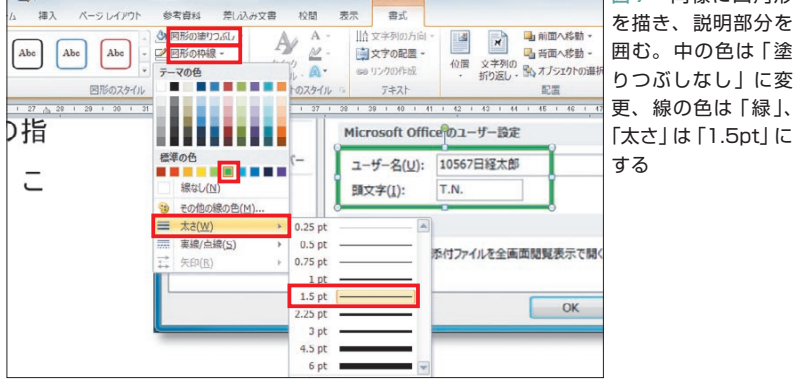

### **タイトルにメリハリを付ける**

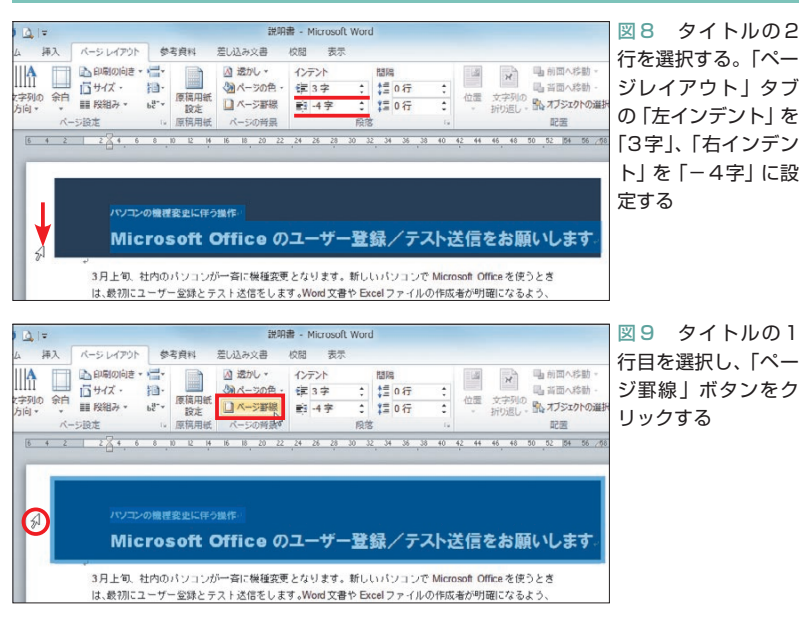

変更する(図4)。また矢印の形状は、黄色 い◆で変更できる。ここでは左下の◆を上 にドラッグして矢の部分を大きくした(図 5)。サイズと形状が決まったら、ドラッグ で位置を調節する(図6)。細かく動かした い場合は、矢印キーを利用しよう。

次に「挿入」タブの「図形」から □ (正方 形/長方形)を選び、2番目の手順のダイ アログボックスに四角形を描く。設定場所 の「ユーザー名」と「頭文字」を囲むように 描き、線の色や太さを変更しよう(図7)。 内部は透明にするので、「図形の塗りつぶ し」から「塗りつぶしなし」を選ぶ。画面シ ョットの表示に合わせて、四角形のサイズ と位置も調節しよう。

#### **タイトル全体を右にずらす**

 続いて、タイトル部分の装飾に取りかか ろう。この文書はパソコン操作の説明書な ので、タイトルにマウスの絵を表示する。 まず準備として、タイトルをインデントで 字下げし、左側にスペースを作る。

 インデントの設定方法はいくつかあるが、 今回は「ページレイアウト」タブで行う。 タイトルの2行を選択し、「左インデント」 を「3字」、「右インデント」を「-4字」に設 定しよう(図8)。これでタイトル全体が右 に3文字分移動する。

 なお、「右インデント」を「-4字」にした のは、タイトルを1行に収めるためだ。「左 インデント」で字下げだけすると、タイト ルが2行に折り返されてしまう。そこで「右 インデント」にマイナス値を設定し、行末 の位置を右にずらした。計算上は「-3字」 でもよいのだが、余裕を持たせるため左イ ンデントより1文字分多く設定した。

Wordではこのように、余白部分に文字

# (\$ 2007/2010 Word 2007)

をはみ出させることができる。ただし、用 紙の端ギリギリになると、印刷時に切れる 可能性もあるので注意したい。設定してい るプリンターで印刷されるか不安なときは、 印刷プレビュー画面で確認しよう。

#### **罫線でタイトルを引き締める**

 次に、タイトルの行間に罫線を引く。ま ずタイトルの1行目を左端のクリックで選 択し、「ページ罫線」ボタンをクリックする (図9)。

 ダイアログボックスでは「ページ罫線」 タブが表示されるので、「罫線」タブに切り 替えよう。その後「色」に「白」を選び、「プ レビュー」のボタンで罫線の位置を指定す る(図10)。ここでは■(下)をクリックし た。線の色が白なので、プレビューの線は 見えないが、ボタンの色が変わっていれば OKだ。

 文字と罫線の間隔を指定するため、続い て「オプション」ボタンをクリックする。ダ イアログボックスが表示されたら「下」を 「1pt」から「6pt」に変更しよう(図11)。こ れで文字と罫線の間に6ポイントの空きが できる。

 編集画面に戻り、白い罫線が引かれたの を確認しよう。間隔を6ポイントにしたの で、罫線は1行目にくっつきすぎず、2行目 との間にバランス良く表示された(図12)。

 タイトルの背面に配置した四角形は、大 きくしておこう。まず、3行目の空白行に カーソルを移動して[Enter]キーを押し、 行を追加する(図12)。下側にスペースが できたところで、四角形を選択し、各辺の ハンドルをドラッグしてサイズを調節する (図13)。上と左右は、用紙から少しはみ出 すくらいで構わない。

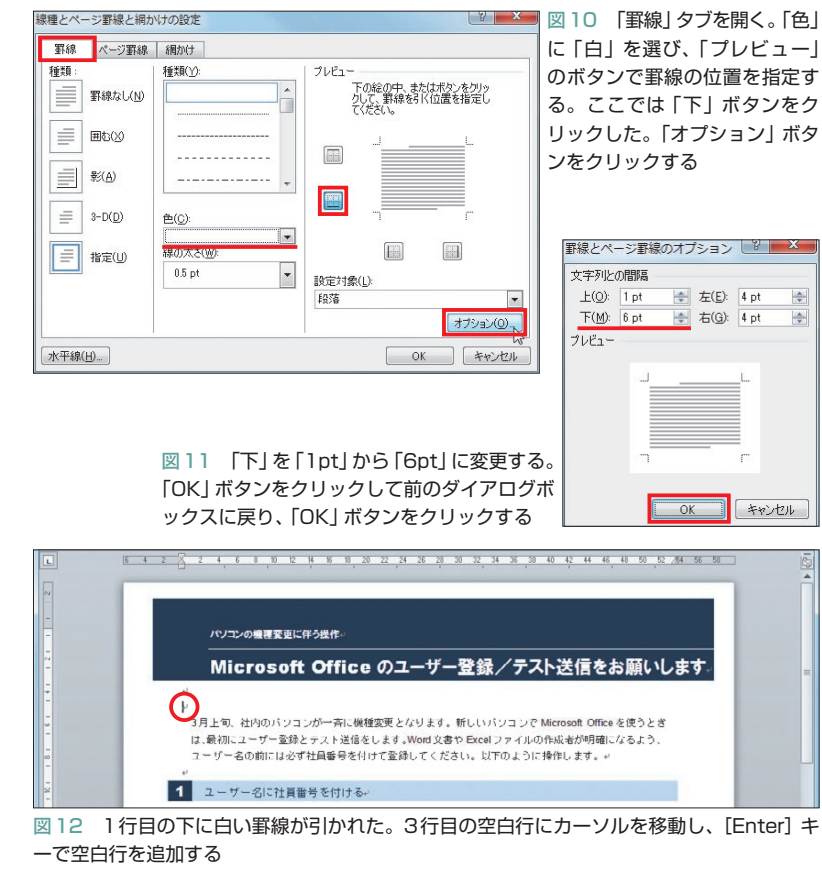

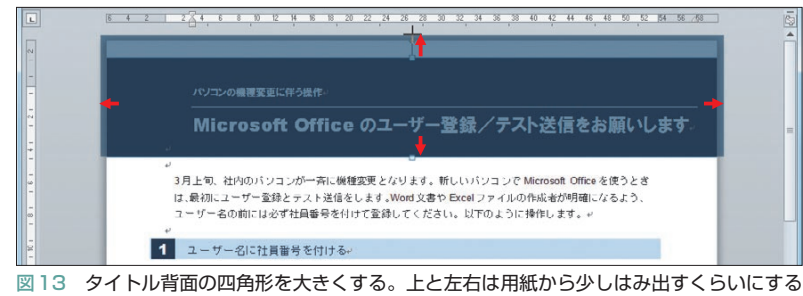

#### **絵文字をイメージ作りに利用する**

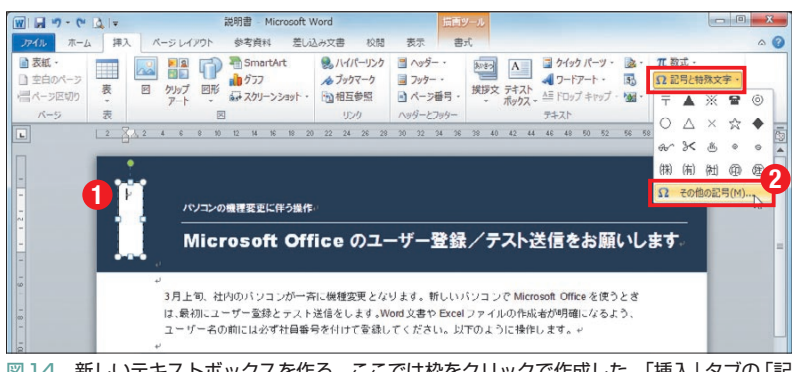

図14 新しいテキストボックスを作る。ここでは枠をクリックで作成した。「挿入」タブの「記 号と特殊文字」から「その他の記号」を選択する

日経パソコン 2011.3.28 **79**

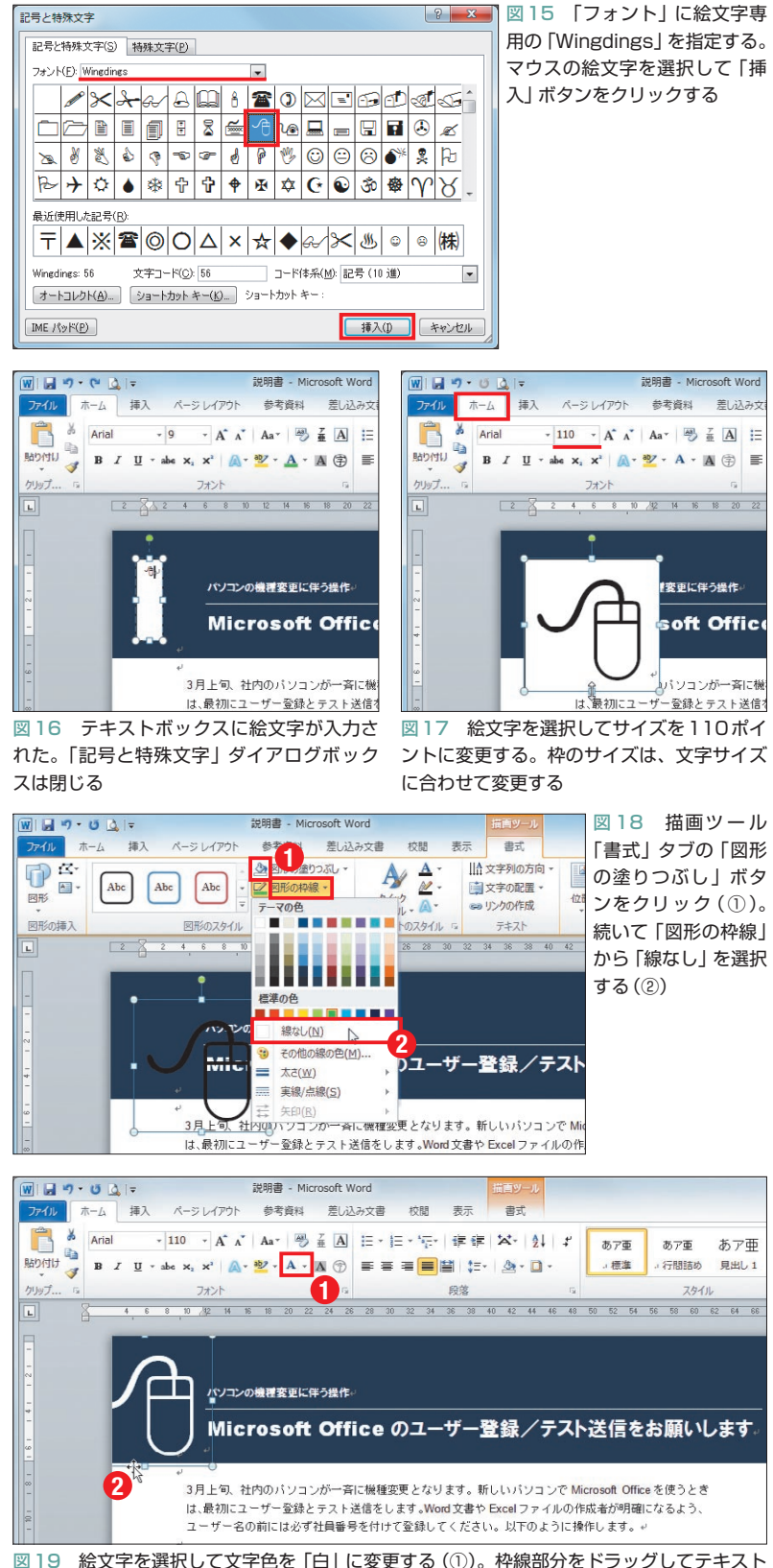

ボックスを配置する(②)。絵文字の左端が用紙からはみ出しても構わない

**80** 日経パソコン 2011.3.28

 これで文書の左上に、絵を表示するスペ ースができた。ここにテキストボックスを 作成し、マウスの絵文字を入力していく。

#### **絵文字を透明の枠で配置**

では、「挿入」タブの「図形」から图(テ キストボックス)を選び、新しいテキスト ボックスを作ろう。ここでは枠をクリック で作成した(図14の①)。

 続いて「挿入」タブの「記号と特殊文字」 から「その他の記号」を選択する(図14の ②)。ダイアログボックスが表示されたら、 「フォント」に絵文字専用の「Wingdings」 を指定。マウスの絵文字を選択して「挿入」 ボタンをクリックする(図15)。これでテキ ストボックスにマウスの絵文字が入力され る(図16)。

 後は、文字と枠のスタイルを整えるだけ。 まず絵文字のサイズを110ポイントに変更 する(図17)。「挿入」タブの「フォントサイ ズ」ボックスにポイント数を直接入力し、 [Enter]キーで確定すればよい。枠のサイ ズは、文字サイズに合わせて調節する。

次に、描画ツール「書式」タブの <> (図 形の塗りつぶし)をクリックする(図18の ①)。 には四角形に設定した「塗りつぶ しなし」がセットされているため、枠内は 透明になる(Word 2007ではテキストボッ クスツール「書式」タブで操作)。線も不要 なので、「図形の枠線」から「線なし」を選 択する(図18の②)。

 青い背景に映えるよう、絵文字の色は 「白」に変更しよう(図19の①)。最後に枠 線部分をドラッグして、テキストボックス を配置する(図19の②)。絵文字はこのよ うに、イラスト代わりにも利用できる。以 上で説明書は完成した。

K